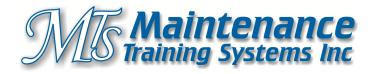

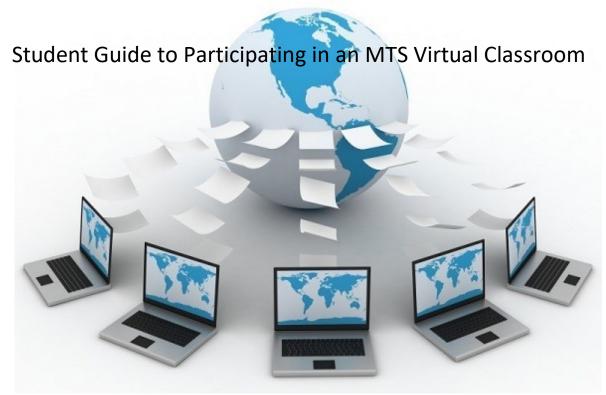

# What Students Can Expect in the MTS Virtual Classrooms

## Getting ready:

If it's your first time using the platform we really encourage you to test out your equipment at least two days before the course. This is to prevent avoidable technical issues by using a 30 second trouble shooter equipment check, which can be found at this link: <u>https://app.learncube.com/en-gb/troubleshooter/#/.</u>

Don't get discouraged if it doesn't work the first time, or try using your earbuds for your phones (the ones with a built in microphone on the cord) this will help with quality of the audio.

Note that unlike other web-conferencing software, there is nothing to download. Instead we use the web browser itself to deliver high quality live video and audio.

Tips:

We encourage you to use Google Chrome which provides the best experience, although other browsers such as Firefox, Internet Explorer Edge, Opera and Safari (iOS) will work

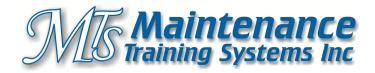

As a student you will be e-mailed a classroom link by your MTS instructor for your registered course.

#### 10 minutes before your class:

Just before the time your class is to start, open your classroom link by clicking on it.

You will put in your name and go through a few spot equipment tests.

| Welcome to class                                                                                                    |                                                                                                    |                                |
|----------------------------------------------------------------------------------------------------|----------------------------------------------------------------------------------------------------|--------------------------------|
| Let's review your set-up                                                                                                 |                                                                                                    |                                |
| 9                                                                                                    | Q                                                                                                    | 2                              |
| Browser                                                                                                    | Microphone                                                                                                    | Camera                         |
| To ensure you have a great experience in our virtual classroom today, we will check your browser, microphone and camera. |                                                                                                    |                                |
| Start Tests                                                                                                    |                                                                                                    |                                |
| Virtual Classroom   LearnCul:  × +                                                                                       |                                                                                                    | - a 💌                          |
| ← → C                                                                                                    | -mts-maintenance-training-systems-193233-fouhxwmviatq/#/onboarding/                                                                                                    |                                |
| 1.5                                                                                                    | class. Too can change your camera and microphone using the dropoov Camera Microphone Speakers / Headph US82.0 HD UVC WebCan * Default - Microphone (Rea * Default - Speakers (R | nones                          |
|                                                                                                    |                                                                                                    |                                |
|                                                                                                    | Camera Check Microphone Check Speakers Check                                                                                                    |                                |
| 📲 👩 🞯 🚔 😯 N                                                                                                    |                                                                                                    | Powered by Op Learn Cube © 201 |

Then the classroom's student dashboard will open on your screen. You are now in the classroom.

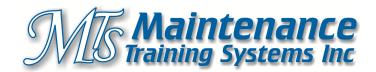

#### Inside the classroom:

Once inside the classroom, you will be able to see and hear the instructor and all the other participants in the class.

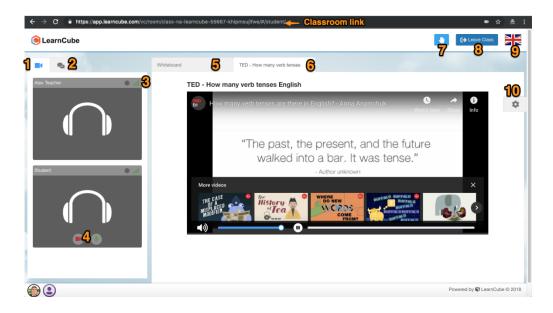

### The LearnCube virtual classroom in more detail

- 1. Webcam of instructor (always at the top) and student or students
- 2. Chat with instructor (and other students)
- 3. Internet strength indicator (a poor connection will affect any live class)
- 4. Webcam and mic control green = enabled or red = disabled
- 5. Whiteboard you can click on the blue pen icon for tools to use on the whiteboard (see below for directions)
- 6. Second whiteboard or resource note: with videos, the instructor controls the play/pause button
- 7. Raise hand tool to politely get the instructor's attention
- 8. Leave the class at the end of the day
- 9. Change the language
- 10. Student settings you can disconnect and reconnect the classroom as a good initial way to refresh your browser window if you hit a technical issue.

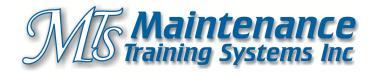

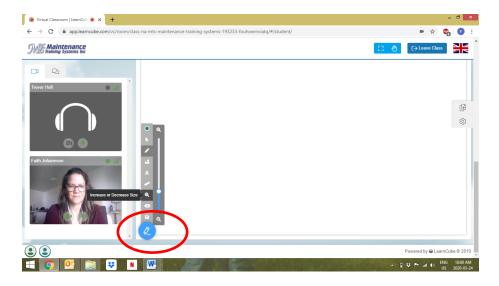

The **blue pencil icon** opens the whiteboard tools

You will need this for the "Increase or Decrease Size" tool

When instructor prompts, please follow their instructions to decrease the slides using this tool.

When the instructor ends the class you will be able to give feedback on the class.